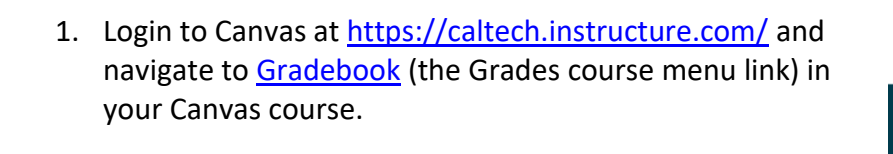

**ANALYZING NARRATION** 

/10 <u>→</u>

Out of 10

2. Locate the assignment column and student row, and click in the corresponding cell to access the icon for the **Grade Detail Tray** (*below left*). Open it and click the **Submit for Student** link (*below right*).

READING RESPONSE: JAC

Out of 10

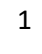

 $\pmb{\times}$ **Alfonso Thiel**  $\rightarrow$  $\langle$  ANALYZING NARRATION  $\rangle$ (√) SpeedGrader **Submit for Student** Grade out of 10 **Status** O None

Late

Missing

*Important Notes: This permission is useful when submissions are collected outside of Canvas (ie: email or in-person), when a student has been granted an extension past the assignment availability date, or when students are unable to upload submissions themselves due to technical difficulties.*

*Submissions are timestamped and indicate who submitted the assignment, and instructors are able to annotate in [Speedgrader](https://community.canvaslms.com/t5/Canvas-Basics-Guide/What-is-SpeedGrader/ta-p/13) and retain submission history as usual. Note that assignments may only be submitted on behalf of students when Online > [File Uploads](https://community.canvaslms.com/t5/Instructor-Guide/How-do-I-create-an-online-assignment/ta-p/950) is one of the available submission types. Text entry, quiz, discussion, and external tool submissions are not supported.*

*If a student requests submission assistance as an academic accommodation and has not yet registered with Caltech Accessibility Services for Students (CASS) or received relevant documentation, please refer* 

**Submit a Canvas Assignment on Behalf of a Student**

*them to [CASS](https://cass.sites.caltech.edu/) for more information.*

**Procedure**

**JAGEMENT** 

*For Teacher, Head TA, TA, Admin Assistant, and Grader course roles* 

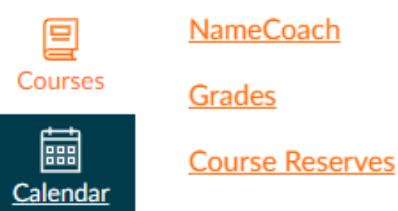

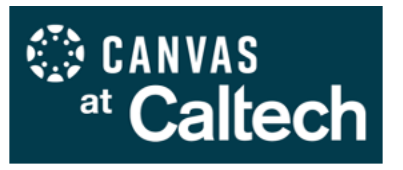

3. Choose the file(s) to upload [1], then click **Submit** [2]. The timestamp and name of the person who submitted the assignment will be displayed in the Grade Detail Tray (*below right*).

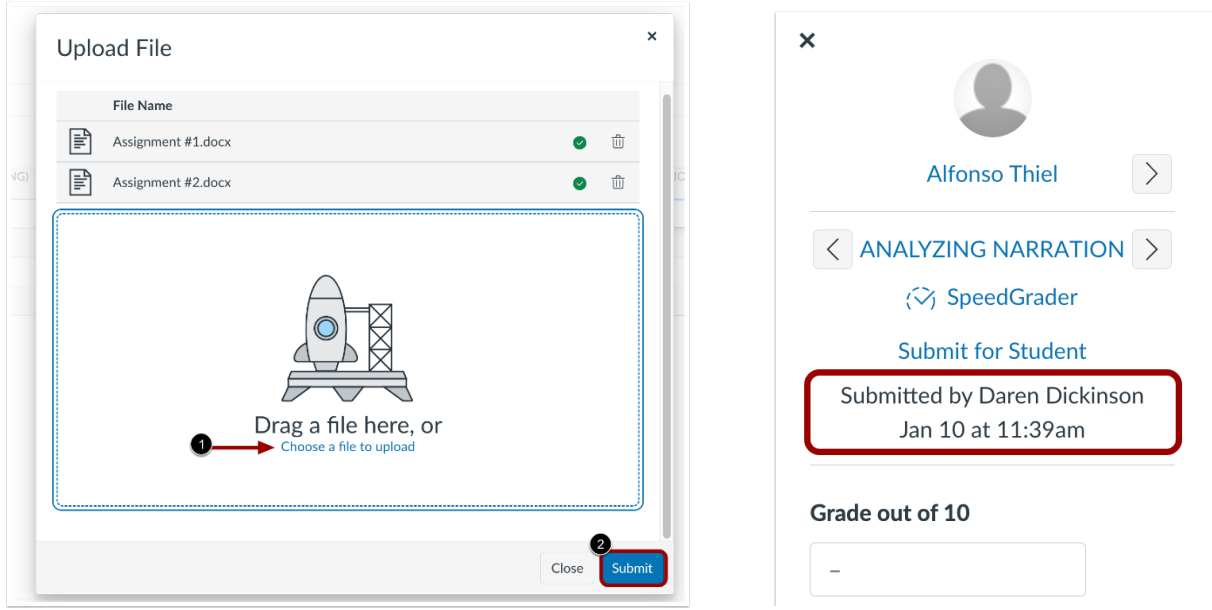

Instructors may also view timestamp and submitter in [SpeedGrader.](https://community.canvaslms.com/t5/Instructor-Guide/How-do-I-use-SpeedGrader/ta-p/757)

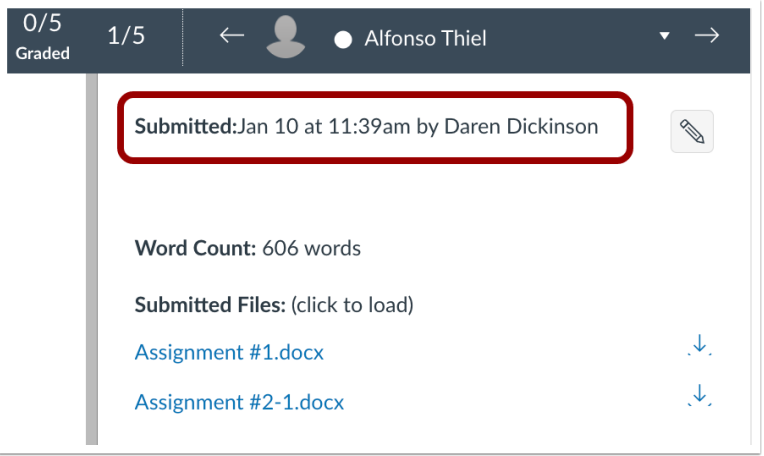

Students can view submission information in Assignment Details.

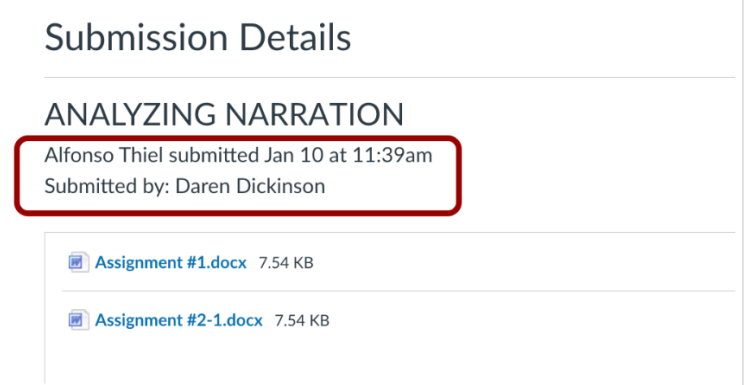